## 1. Create OAuth Client

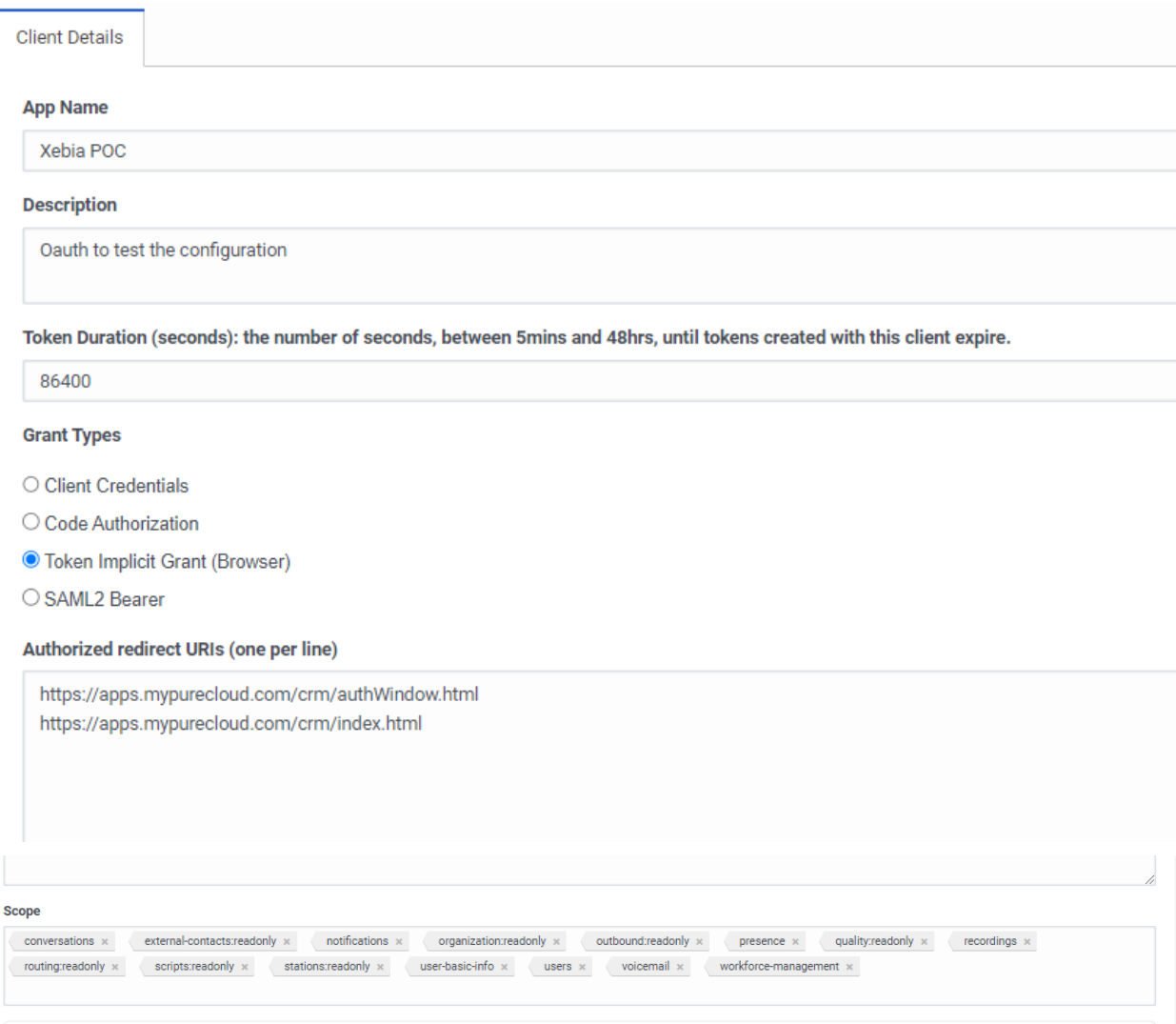

b.

a.

- 2. Authorize the client in Authorize APplications
	- a. Click on Add New Client
	- b. Enter the client Id obtained in last step
	- c. Save
- 3. Add New Integration Private Genesys Cloud Embeddable Framework
	- a. Upload the Framwork.js file with updated client Ids and urls in configurations tab.